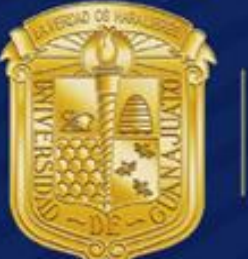

**¿**

# UNIVERSIDAD<br>DE GUANAJUATO

**Importación de Correo Institucional a Office 365** Manual de Usuario Office365

**\*\*Realizar el proceso de Importación solo si se desea tener los correos en su nueva cuenta de Office 365**

UNIVERSIDAD

 $\mathbb{R}$ 

## Importación de correos a la cuenta de Office 365

1.-Dar clic al engrane ubicado en la parte superior derecha como se muestra n la imagen:

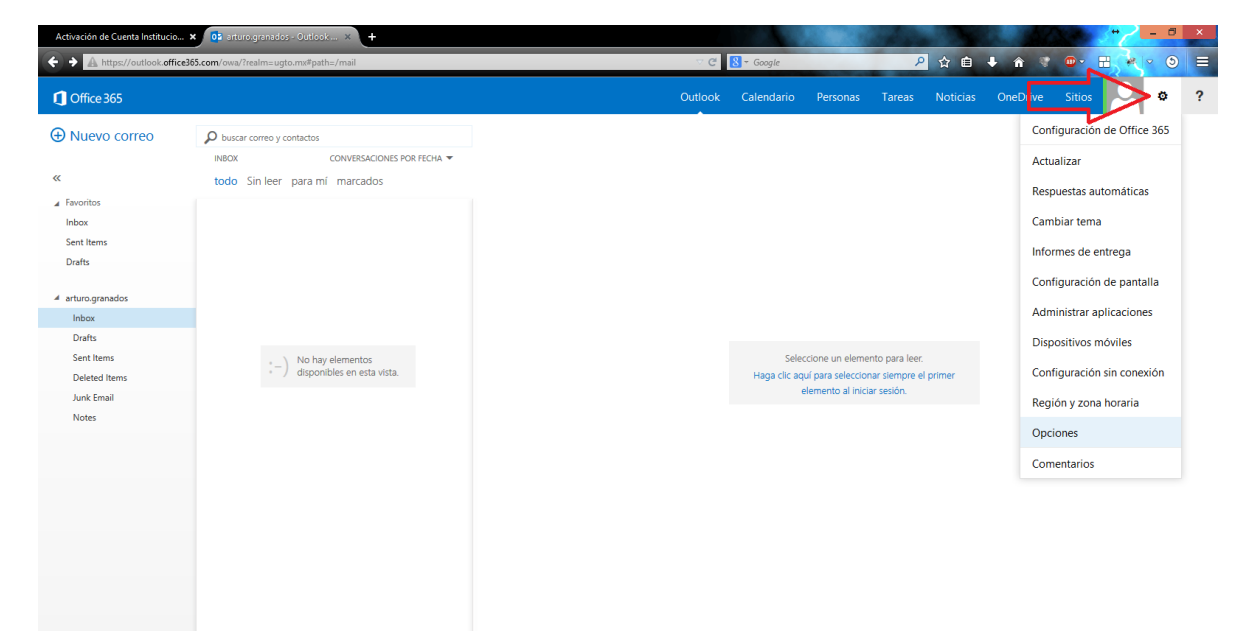

UNIVERSIDAD

2.- Dar clic en la parte de **"Opciones":**

![](_page_2_Picture_2.jpeg)

![](_page_3_Picture_0.jpeg)

#### 3. -Ingresaras a la siguiente pantalla:

![](_page_3_Picture_8.jpeg)

![](_page_4_Picture_0.jpeg)

![](_page_4_Picture_23.jpeg)

UNIVERSIDAD

Ħ

5.-En la parte derecha aparece de esta manera, dar clic en el signo **"+":**

#### Cuentas conectadas

Las cuentas conectadas le permiten interaccionar con varias cuentas de correo electrónico desde un único lugar. Para conectar la cuenta de Outlook Web App con otras cuentas de correo electrónico, haga clic en Nueva. Puede conectar hasta cinco cuentas adicionales. Más información

![](_page_5_Picture_68.jpeg)

6.-En la siguiente pantalla ingresar la información de la siguiente manera:

\*\*\***Dirección de correo electrónico:** en este apartado se ingresara el nombre de usuario de la cuenta institucional y se agregara como dominio **@archivado.ugto.mx** de la siguiente manera:

**Nota: La contraseña es la aplicada en la actualización de la cuenta office 365.(Nueva contraseña)**

## Nueva conexión de cuenta

Dirección de correo electrónico\*

arturo.granados@archivado.ugto.mx

Contraseña\*

Este es el nombre de usuario que usa para iniciar sesión en la cuenta a la que se está conectando. Por ejemplo

UNIVERSIDAD

7.- Dar clic en **"Aceptar":**

![](_page_6_Picture_29.jpeg)

UNIVERSIDAD<br>| DE GUNNAJUNTO

簡

8.-Mostrara le siguiente mensaje, dar clic en "**Aceptar":**

### Conexión no segura

No se puede establecer una conexión segura para esta cuenta. No todos los proveedores ofrecen conexiones seguras. Haga clic en Aceptar para intentar una conexión no segura. Haga clic en Omitir para configurar manualmente la configuración de cuenta.

![](_page_7_Picture_0.jpeg)

9.-Se mostrara lo siguiente, seleccionar "**Configuración de conexión IMAP"** y dar clic en **"Aceptar"**

### Elija el tipo de conexión

Outlook Web App no se puede conectar al servidor para su otra cuenta. Haga clic en el botón Atrás y asegúrese de que ha escrito la dirección y la contraseña del correo electrónico correctamente.

Si son correctas, compruebe que el acceso POP o IMAP esté habilitado en la otra cuenta. Más información

Si el problema persiste, elija la configuración de conexión POP o IMAP para establecer la configuración de su cuenta conectada.

○ Configuración de conexión POP

● Configuración de conexión IMAP

10.-En la siguiente pantalla ingresar la información de la siguiente manera:

**Nombre para mostrar:** Correo electrónico con dominio **@archivado.ugto.mx**

**Dirección de Correo Electrónico:** Correo electrónico con dominio **@archivado.ugto.mx**

**Nombre de Usuario**: Correo electrónico con dominio anterior **@ugto.mx**

**Contraseña:** Contraseña de la cuenta de correo de office 365

Véase el ejemplo siguiente:

![](_page_8_Picture_0.jpeg)

# Nueva conexión de cuenta IMAP

Introduzca los datos de la cuenta y del servidor de la cuenta conectada.

# Información de la cuenta

![](_page_8_Picture_25.jpeg)

11. Información del servidor: ingresar los siguientes datos de esta manera y dar clic en "Aceptar"

# Información del servidor

![](_page_8_Picture_26.jpeg)

#### Atrás

12.-Al Finalizar saldrá el siguiente mensaje con el cual iniciara la importación de los correos.

![](_page_9_Picture_0.jpeg)

**Nota: La importación tendrá una duración variada dependiendo la cantidad de correos en su buzón.** 

**Nota: Al finalizar recibirá un correo con la información de la cantidad de correos importados y el tiempo transcurrido.** 

Nueva conexión de cuenta

Su cuenta de arturo.granados@archivado.ugto.mx ahora está conectada. Pronto verá el correo electrónico desde esta cuenta. Se ha enviado un correo electrónico de comprobación a arturo.granados@archivado.ugto.mx. Compruebe esa cuenta y siga las instrucciones del mensaje. Debe completar las instrucciones antes de poder enviar correo electrónico mediante esta cuenta. Si no ve el mensaje, compruebe la carpeta Correo electrónico no deseado.

Si desea mayor información puede marcar a las extensiones de la red telefónica institucional 5710, 5530, 5531,5589.

![](_page_10_Picture_0.jpeg)